## Konverter dato til år

Denne vejledning viser hvordan man konverterer en dato til et årstal. Denne fremgangsmåde kan bruges alle steder i excel-arket.

- 1) Stå i øverste celle i kolonnen til højre for den kolonne hvor datoen står
- 2) På fanen 'Startside'
	- a. Klik på 'Indsæt' pilen
	- b. Vælg 'Indsæt arkkolonner'

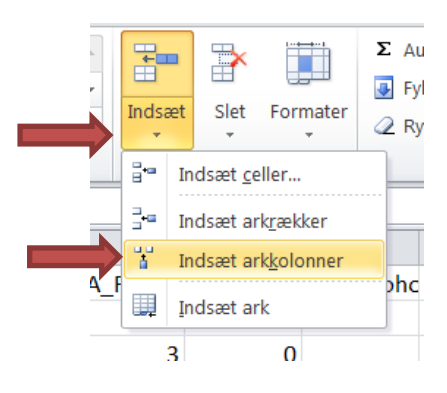

Der indsættes nu en tom kolonne til højre for kolonnen med datoen.

- 3) I det øverste felt i den tomme kolonne skriver du en overskrift f.eks. 'fødselsår'
- 4) Stil dig i feltet under overskriften (række 2) og tryk på  $\sqrt{f_{\rm sc}}$

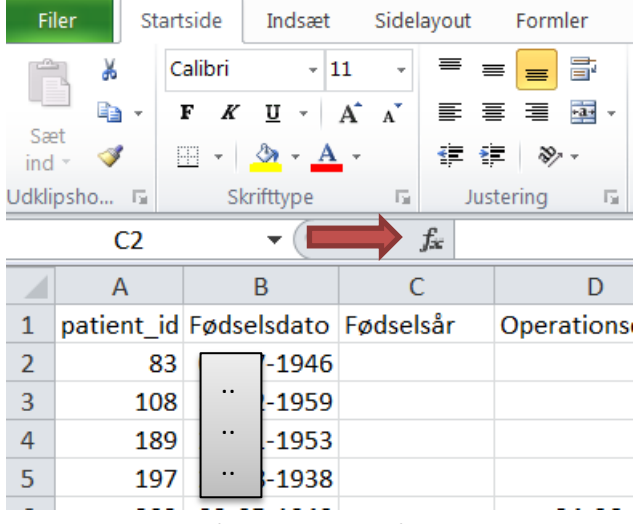

5) I feltet 'Søg efter en funktion' skriver du 'år' og trykker på 'Udfør'. .

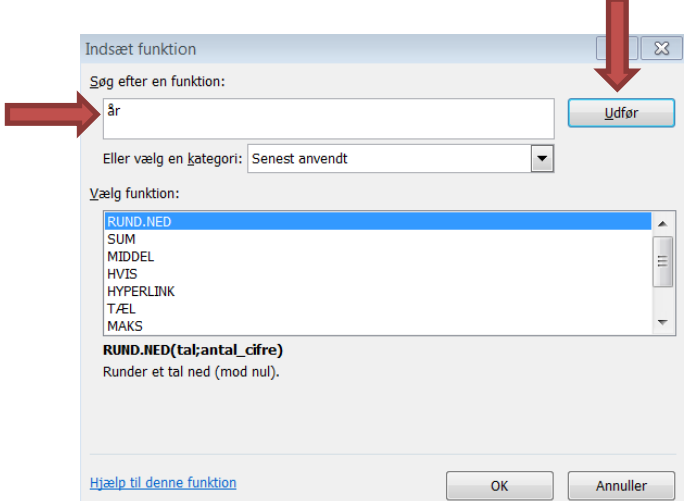

- 6) Funktionen 'ÅR' står nu øverst i listen tryk OK
- 7) I den nye dialogboks udfyldes 'Serienr' med cellenavnet på den celle hvor datoen, som skal konverteres, står f.eks. B2. Du kan enten skrive den eller klikke på cellen i arket. Tryk derefter OK.

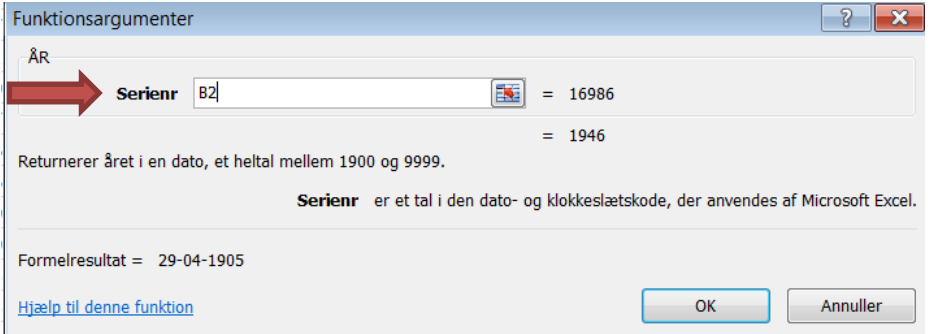

Grunden til at resultatet af dette bliver en (forkert) dato, er fordi feltet er kodet som en dato. Det retter vi hurtigt på følgende måde

8) Højreklik på den cellen, der skulle indeholde et årstal, og vælg 'Formater celler'

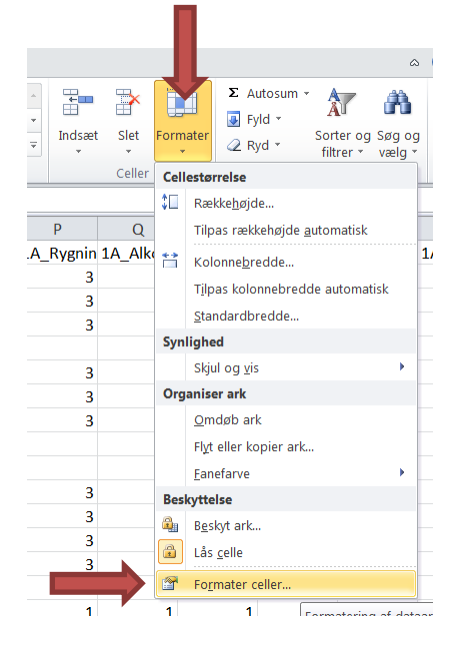

- 9) På fanen 'Tal
	- a. Under kategori vælger du 'Tal'
- b. Sæt antal decimaler til 0
- c. Tryk OK

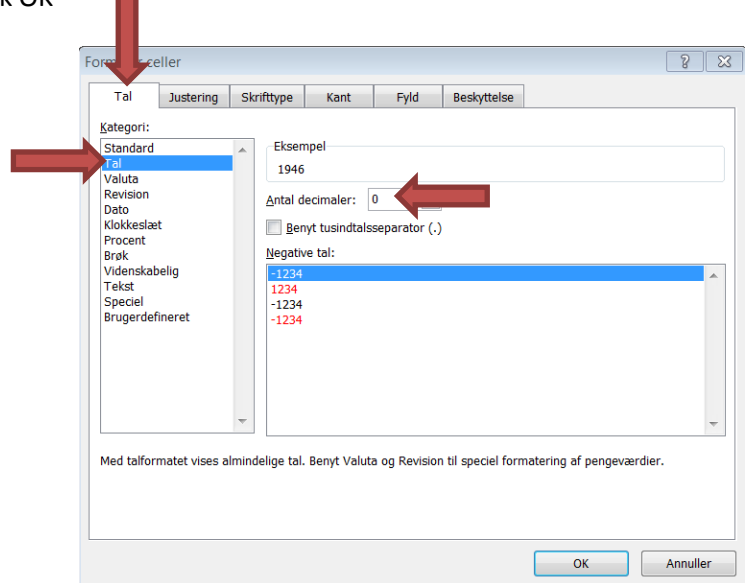

Vi skal nu have formlen til at beregne årstallet for alle datoer i kolonnen. Det gøres således:

- 10) Marker feltet med formlen placer musen i nederste højre hjørne, så der fremkommer et kryds og dobbeltklik
	- a. Alternativt kan du markere de felter i kolonne C, hvortil der er data (i dette tilfælde til og med række 1734) – husk at markere C2 som indeholder formlen også.
	- b. På fanen 'Startside', tryk på 'Fyld' og vælg 'Nedad'

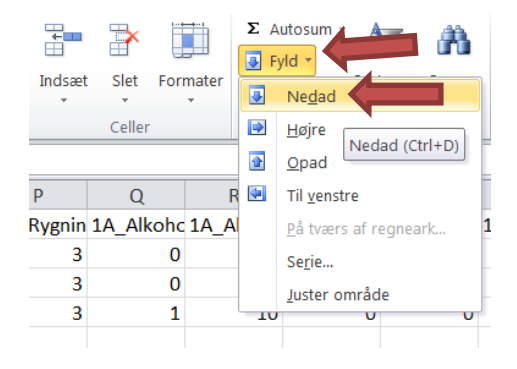

Vi mangler at gøre en sidste ting inden vi kan fjerne kolonnen med datoer. (Da det beregne årstal ligenu hænger sammen med datoen, skal vi have 'brudt' denne sammenhæng inden vi sletter datoen)

- 11) Marker kolonnen med årstal ved at trykke på bogstavet øverst i kolonne, f.eks. C.
- 12) På fanen 'Startside'
	- a. Klik 'Kopier'
		- b. Klik pilen ved 'Sæt ind'
		- c. Under 'Indsæt værdier', vælg '123'

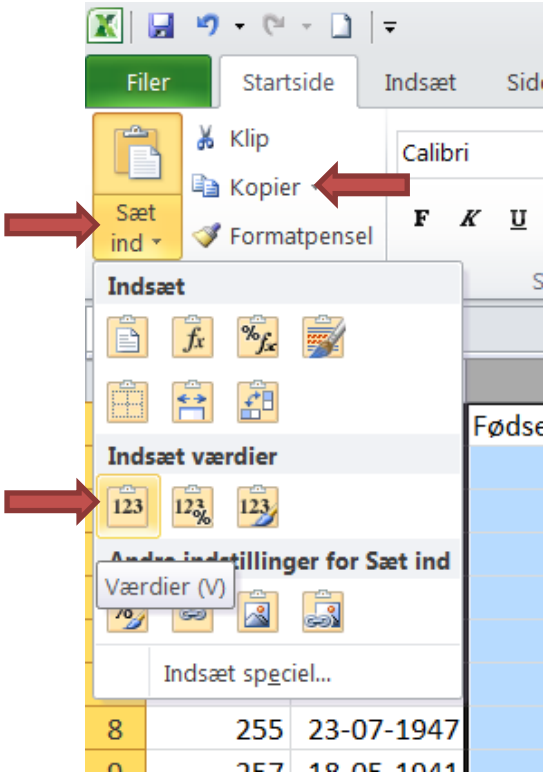

Du kan nu slette kolonnen med datoer, dette gøres således:

- 13) Marker kolonnen ved at trykke på bogstavet øverst i kolonnen f.eks. B
- 14) På fanen 'Startside'
	- a. Tryk på pilen ved 'Slet'
	- b. Vælg 'Slet arkkolonne'

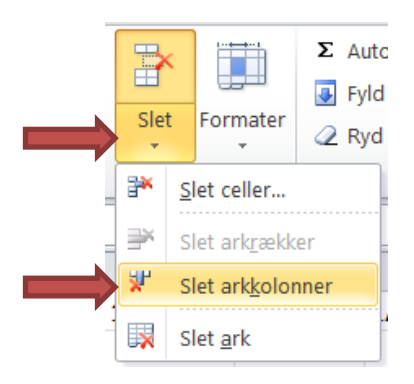